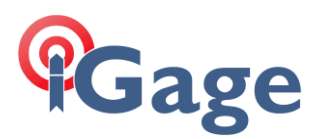

## Activating a DAC SIM Card Purchased from iGage

Date: 4 April 2018 ( D:\GoogleDrive\iG8\FAQ\iG8\_ActivatingDAC\_SIM\_Card\_R002.docx )

An ATT data only SIM card is included with most GNSS receivers sold by iGage.

The card is contained in an envelope which will be found with each receiver. This document describes how to activate, install and provision the card in the iG8 head.

## Activation

Unless you purchased activation with the receiver the card will not be activated. Call us at +1-801- 412-0011 x0 with the Serial Number of the GPS receiver and we can start the activation process.

We have a database of the SIM card's number (the really long number at the bottom of the card), the Serial Number of your device and the IMEI number of the GSM Data Modem contained in your iG8. If you have multiple iG8 heads, you will have multiple SIM card envelopes, check to make sure that the envelope that you have in hand, matches the device that you want to insert the card into. We can cross activate them, but it will be a little more work and you will have to read the long-small numbers to us.

At the time of activation we will need to know the amount of data per month that you would like to purchase. 250 Meg, 1-Gig and 5-Gig plans, paid for annually are available. We recommend 1-Gig plans for most applications.

## Installation

The SIM card is contained in 'pop-out-card' that can be three sizes: Nano, Micro and Full Sized. The Micro size (the middle size) is correct for the iG8.

Take care when you push the SIM card out of the credit card carrier that you pop-out the middle size. If you accidently pop the card as a nano-card (the smallest size) you can use the included SIM card adapter to shim the nano card to the micro card size:

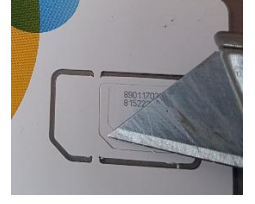

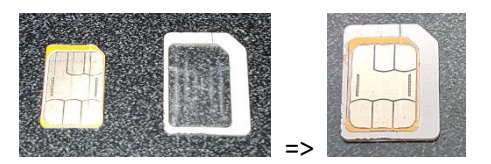

Place the SIM card into the iG8 in the slot above the batteries:

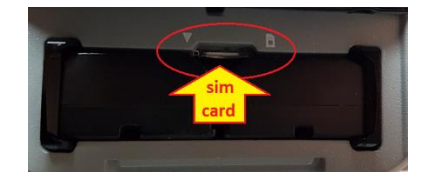

**1**

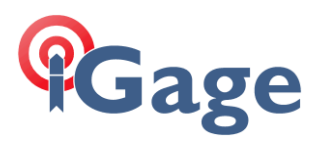

With the iG8 head battery door swung UP, looking into the battery compartment (figure 4 above), the SIM card is inserted with the gold connectors facing UP and the cut-corner is inserted into the hole first (as shown in figure 3.) Push the card into the slot all of the way and it will click into position.

Warning: it is difficult to manipulate the small card into the slot. Remove the batteries and attempt in a location with good lighting.

## Provisioning the SIM Card

(Also see the iG8 User Manual section 'Network (NTRIP and DIP) Rover Configuration')

The DAC card specific steps are in the 'Equip: GPS Rover' configuration, (a) 1: Select the RTK tab, 2: Change the Device to 'Internal GSM', 3: click the configuration button (hammer/wrench) right of the device. (b) set the provider to 'User'. Click the configure button (hammer/wrench) to the right of the Provider. (c) set the APN Server to 'dac.com.attz' and leave the User Name and Password blank:

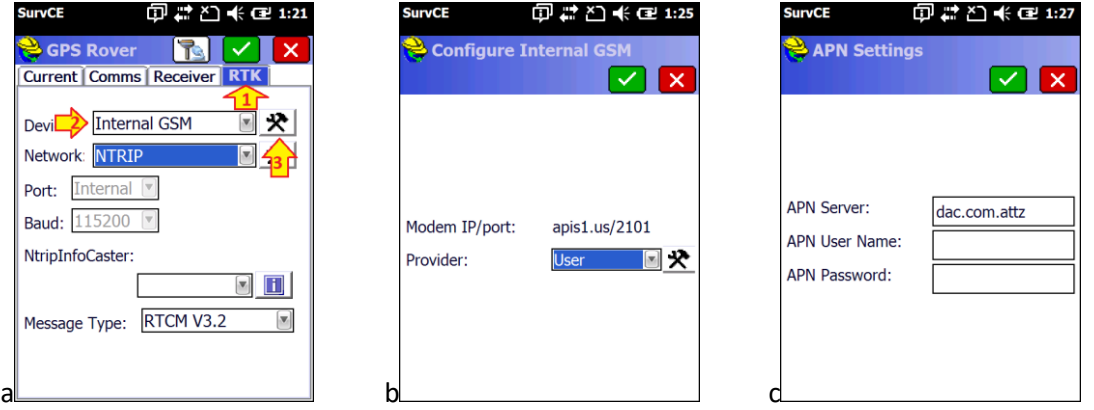

Click the green check mark twice to return to the GPS Rover screen. Continue setting up the NTRIP or DIP server information as shown in the User Manual and appropriate for your network service.